# TUTORIEL **SHOTCUT**

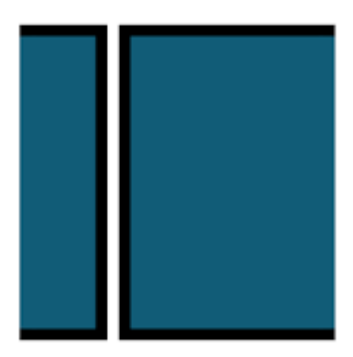

## § Logiciel de montage vidéo §

## ACADEMIE DE MUSIQUE ET DE DANSE DE LA CCMP – MIRIBEL

## QU'EST-CE QUE SHOTCUT?

ShotCut est un logiciel de montage vidéo gratuit et en français, qui fonctionne sur tous les systèmes d'exploitation : Windows, Mac et Linux.

## COMMENT SE LE PROCURER ?

On peut le télécharger à cette adresse : **<https://shotcut.org/>** ("click to download"). Il existe en deux versions : "Installer" pour l'installer sur l'ordinateur, ou "Portable" pour le mettre sur une clé USB et l'avoir tout le temps avec soi !

## QUE PEUT-ON FAIRE AVEC ?

On peut (entre autres) :

- . Importer ou glisser/déposer des médias (vidéos, sons, images),
- . Couper des médias,
- . Augmenter ou réduire la durée d'un média,
- . Ajouter des pistes audios et vidéos,
- . Modifier l'audio,

. Couper le son (très utile si l'on souhaite synchroniser un autre son à notre vidéo)

. Ajouter des filtres : flou, balance des couleurs, contrastes, luminosité, fondu, étalonnage,

- . Créer des projets multi-écrans (plusieurs vidéos en incrustation),
- . Exporter (plusieurs formats sont proposés lors de l'exportation)

Et bien d'autres choses…

### **OUVERTURE**

Avant toute chose, une fois le logiciel ouvert, choisir la langue française si ce n'est pas le cas, ça sera plus pratique :)

Parameters > Lang > French

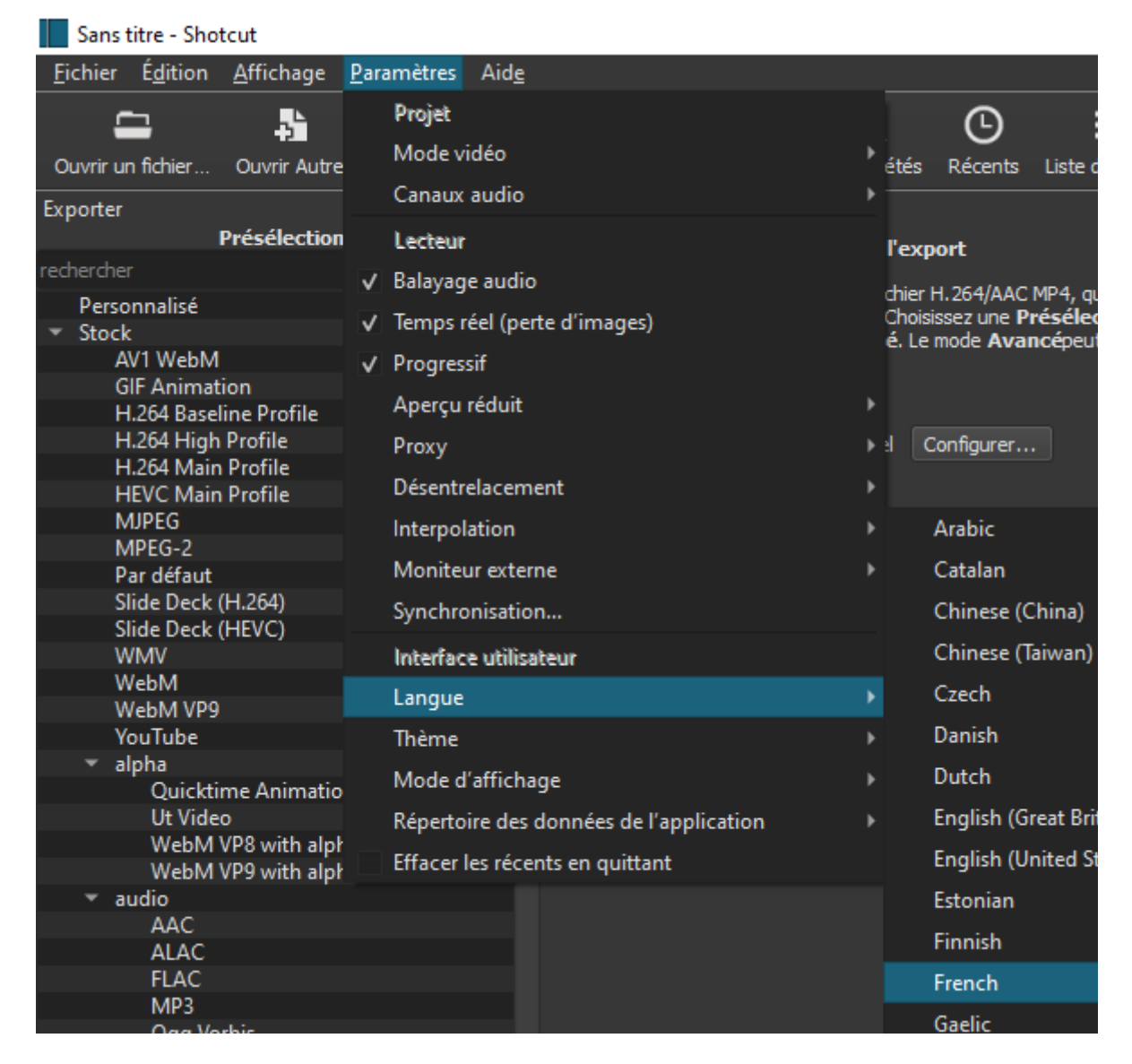

Il faut ensuite organiser l'espace de travail (qui servira à tous les projets) en cliquant sur toutes ces icônes situées en haut de l'écran :

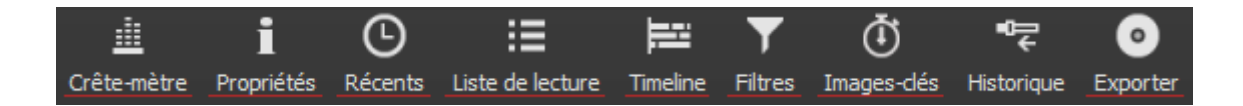

- . Crête-mètre pour visualiser le niveau de son,
- . Propriétés pour modifier des éléments de la liste de lecture,
- . Récents pour accéder facilement aux projets et médias récemment ouverts,
- . Liste de lecture (chutier) pour visualiser tous les médias du projet,
- . Timeline pour organiser tous les médias dans le temps de la vidéo,
- . Filtres pour appliquer des effets aux différents éléments,
- . Images-clés pour certaines fonctions (défilement de texte),

. Exporter enfin car il faudra bien que tout ce travail se termine par... une vidéo !

Notons ces poignées qui permettent de redimenssionner la largeur des fenêtres à sa guise :

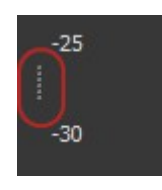

Nous voilà prêts à commencer un vrai projet de montage vidéo !

### PREMIERS PAS

Après avoir donné un nom au projet, appuyons sur "Début" :

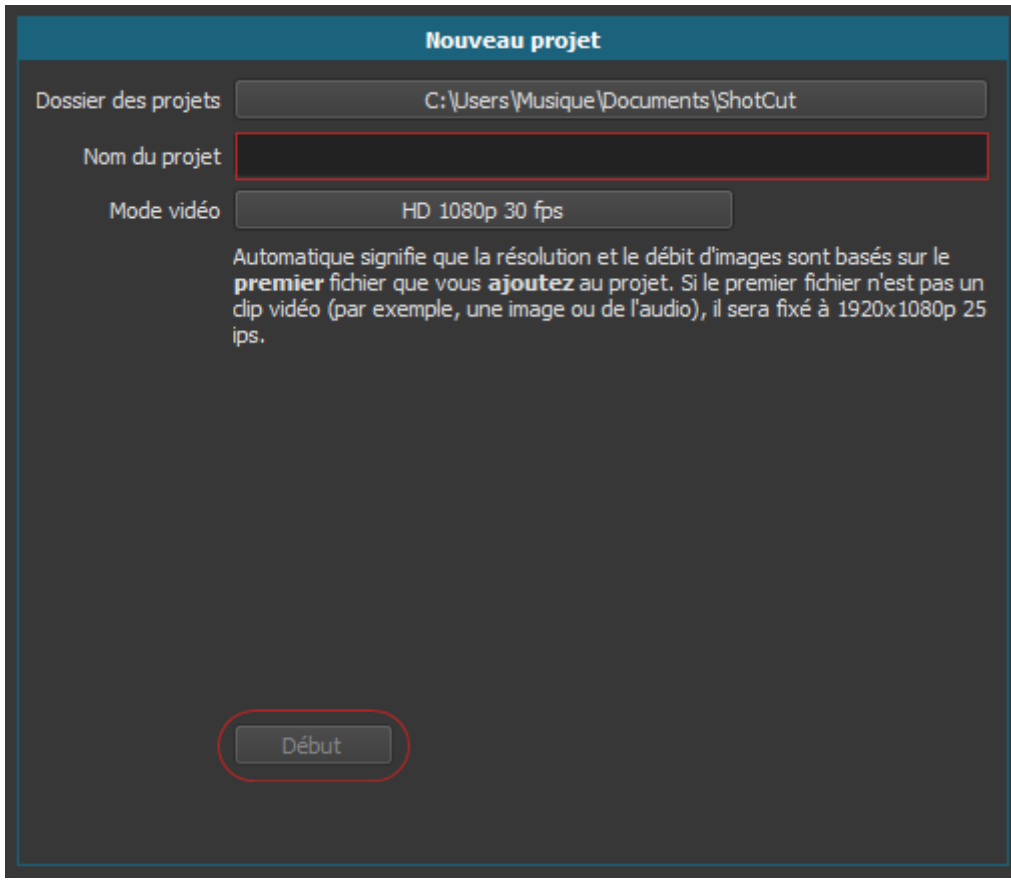

A l'installation, le logiciel a créé un dossier "ShotCut" dans lequel on pourra sauvegarder tous nos projets.

Commençons par importer deux vidéos pour voir les bases en sélectionnant "Ouvrir un fichier" :

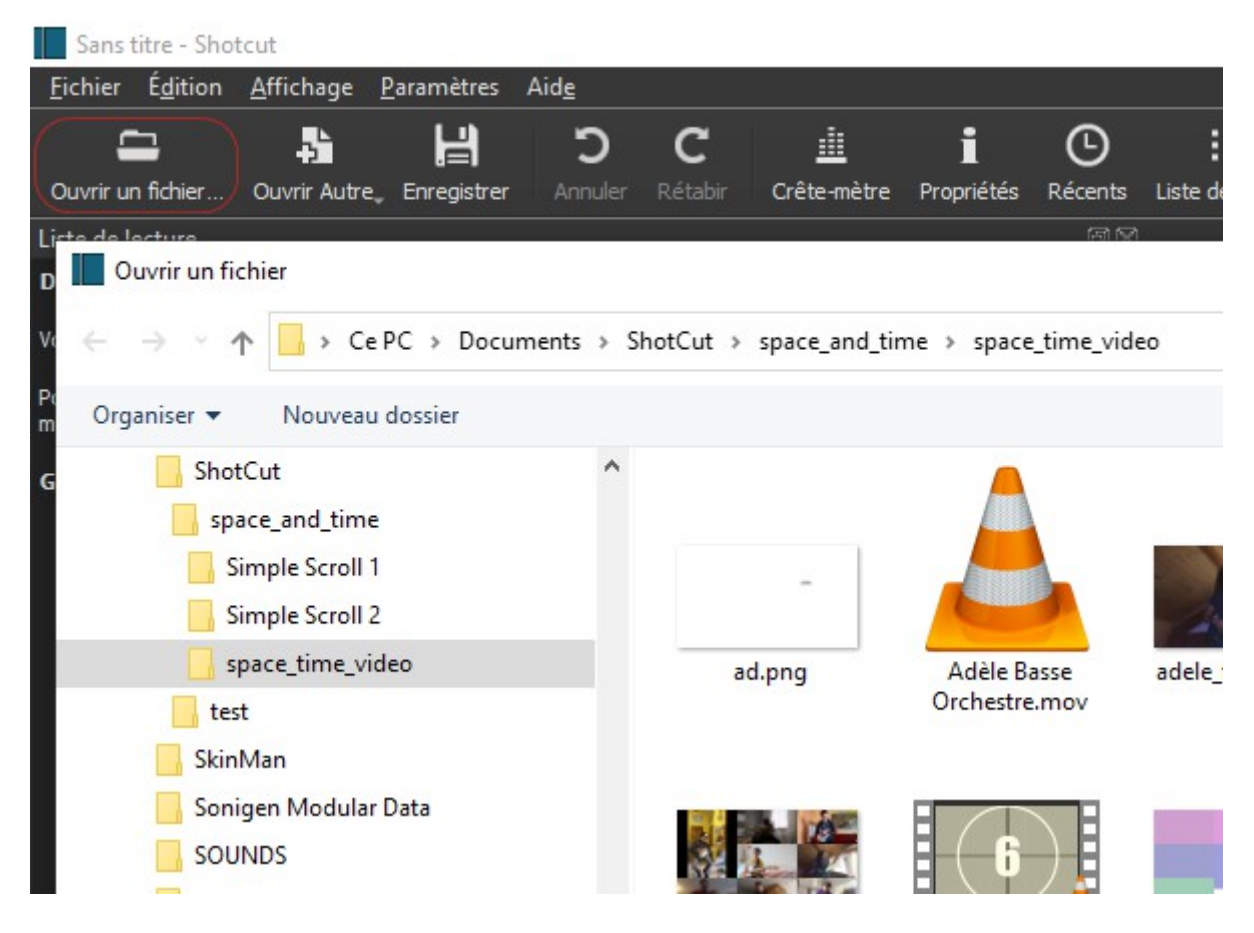

On sélectionne une vidéo en double-cliquant dessus, celle-ci s'ouvrira dans la fenêtre de lecture qui commencera automatiquement. On arrête la lecture :

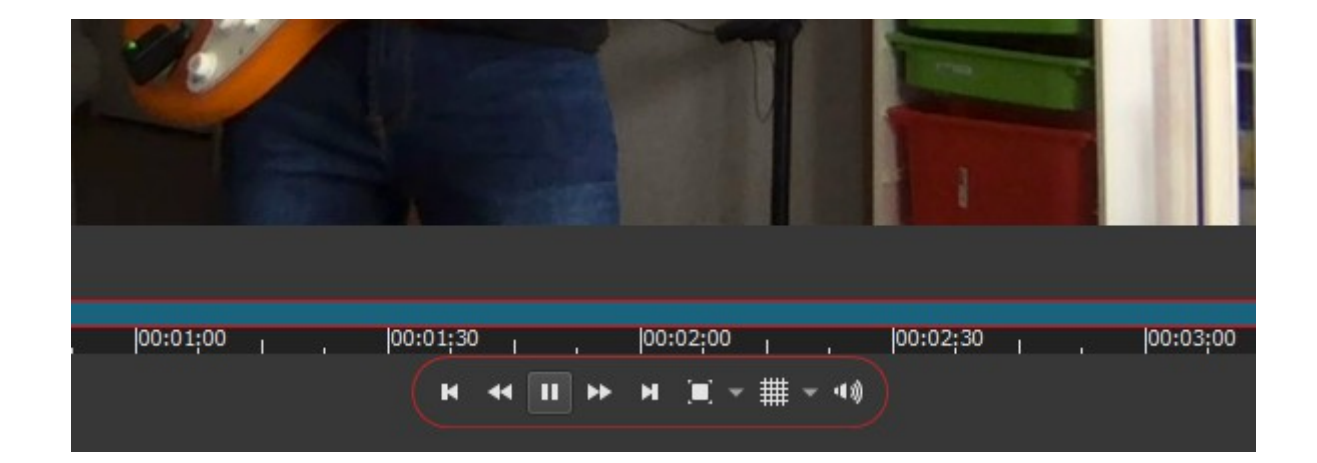

On fait ensuite un "glissé-déposé" en appuyant sur la vidéo jusqu'à la fenêtre "Liste de lecture". Il est important de procéder ainsi pour tous les médias, cela permet de voir exactemment tous les éléments utilisés dans le projet et cela facilite leur utilisation dans la "Timeline" :

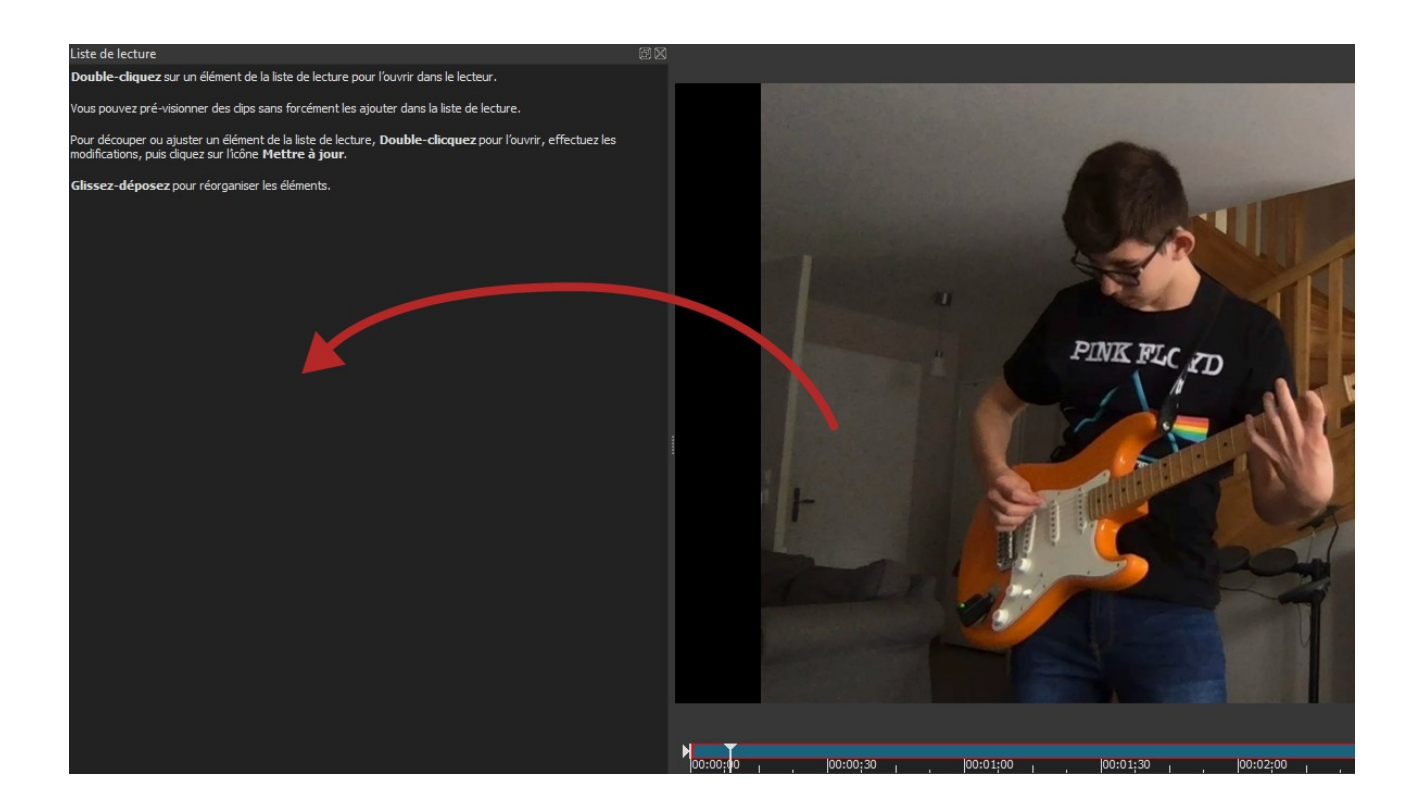

On procède de même avec une deuxième vidéo. Nous voici avec deux vidéos dans la liste.

#### LA TIMELINE

On va ensuite glisser-déposer une vidéo dans la "Timeline" située en bas. La timeline, littéralement "ligne de temps", est l'espace où l'on organise le déroulement d'un projet image et/ou son dans sa temporalité, de gauche à droite (du début à la fin).

ShotCut crée automatiquement une première piste vidéo nommée "V1" (on peut renommer les pistes en cliquant sur ce label).

Si la vidéo est longue, on peut zoomer/dézoomer avec cette icône :

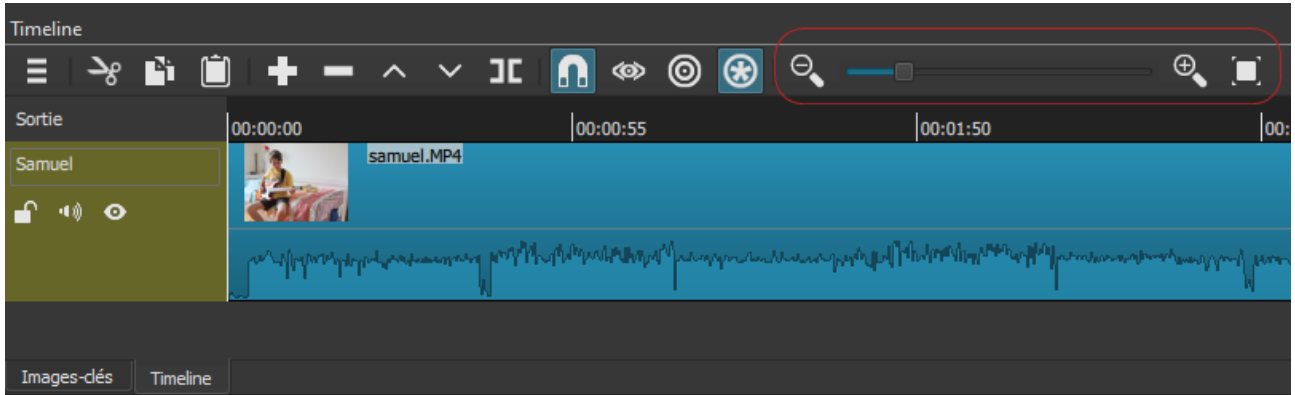

On peut ensuite redimensionner la vidéo et modifier ainsi la portion qui sera lue. A gauche on modifie le point de départ, à doite le moment où se termine la lecture :

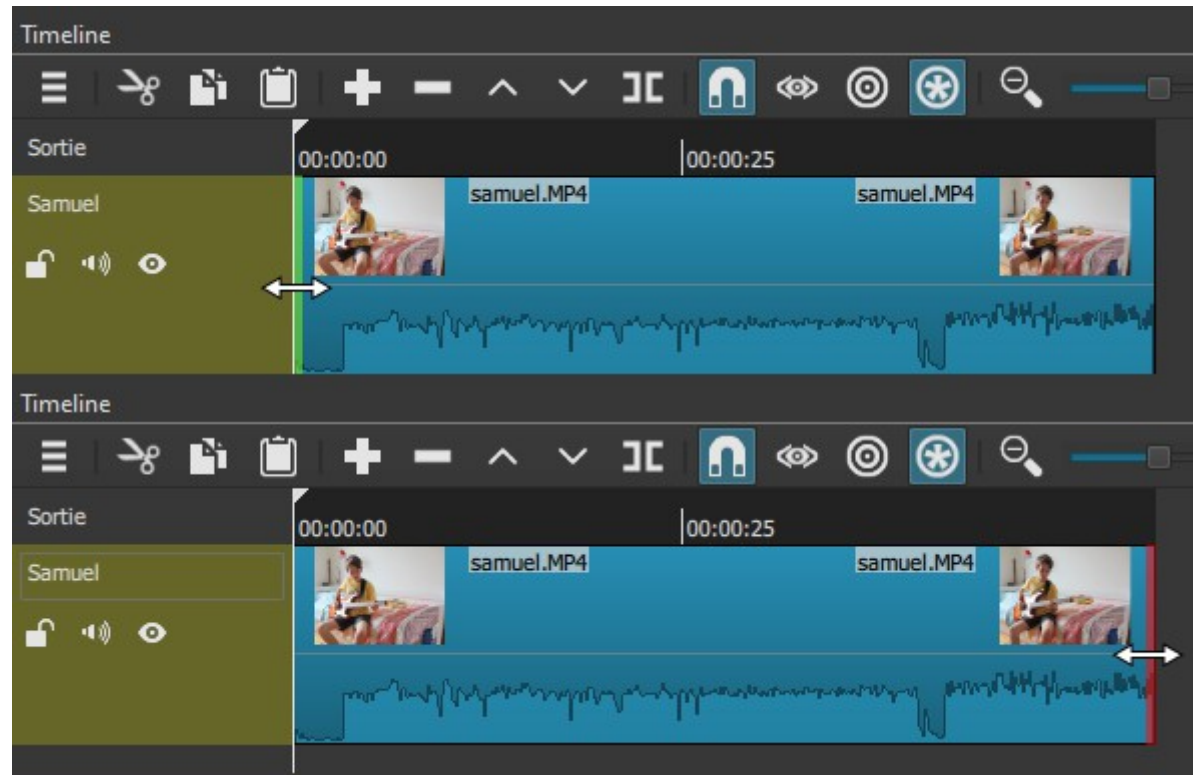

On va maintenant glisser-déposer la deuxième vidéo sur la même piste à la droite de la première, et la redimensionner si besoin. On peut déplacer les éléments quand apparait la "main" au-dessus de ceux-ci. Les éléments se collent automatiquement les uns aux autres parce que la fonction "magnétisme" est automatiquement activée (c'est le fer à cheval à la gauche du zoom).

## TRANSITION (FADE)

On va maintenant créer une transition entre les deux vidéos pour éviter qu'elles passent "brutalement" de l'une à l'autre, cela s'appele un "fondu" (fade en anglais). Il y a deux méthodes pour cela.

La première, la plus simple, consiste à aller chercher le petit rond noir dans l'angle haut de la vidéo, comme ceci :

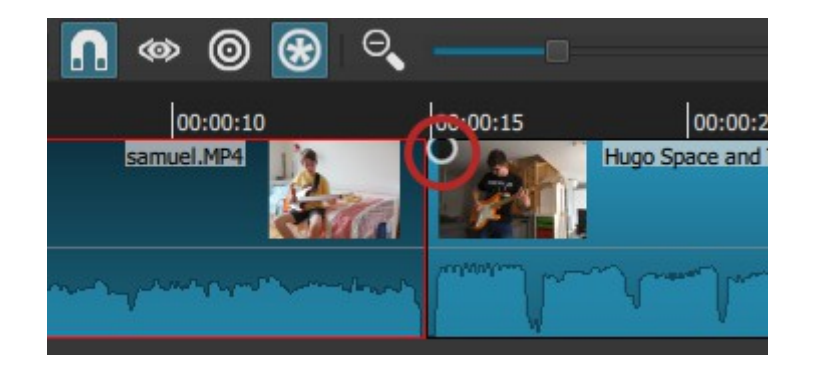

Après avoir appliqué un fondu-sortant sur la première vidéo, et un fonduentrant et sortant sur la deuxième, on obtient ceci :

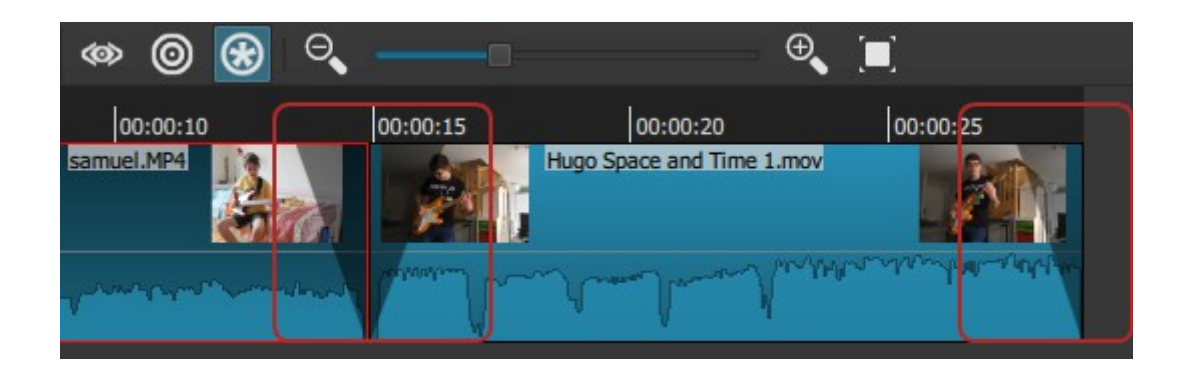

Lancons la lecture et regardons le résultat en affinant les réglages.

Au passage, notons que l'on peut démarrer la lecture à l'endroit désiré en modifiant la position du curseur de lecture :

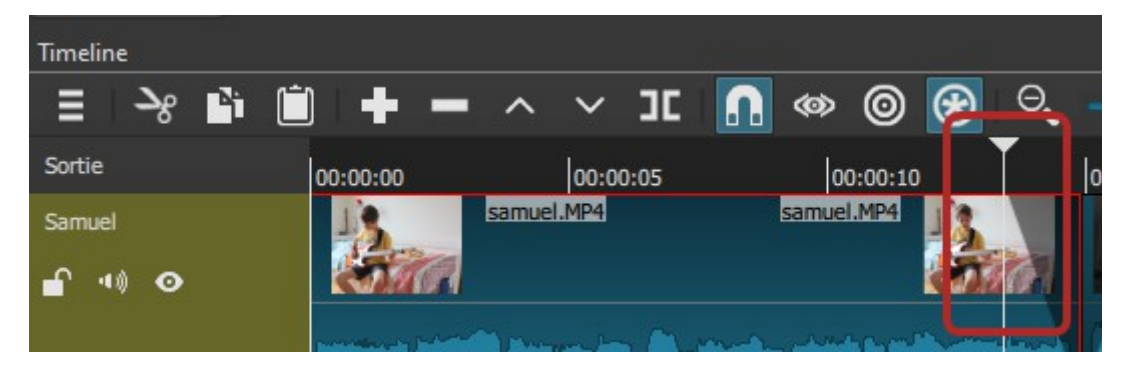

La deuxième méthode pour enchainer deux vidéos est beaucoup plus créative et permet plein d'effets de transition. Commençons par enlever les fondus que l'on vient de créer et poussons ensuite la deuxième vidéo vers la gauche, de façon à ce qu'elle chevauche la précédente. Plus on va vers la gauche, plus la transition sera longue. On obtient un joli sablier :)

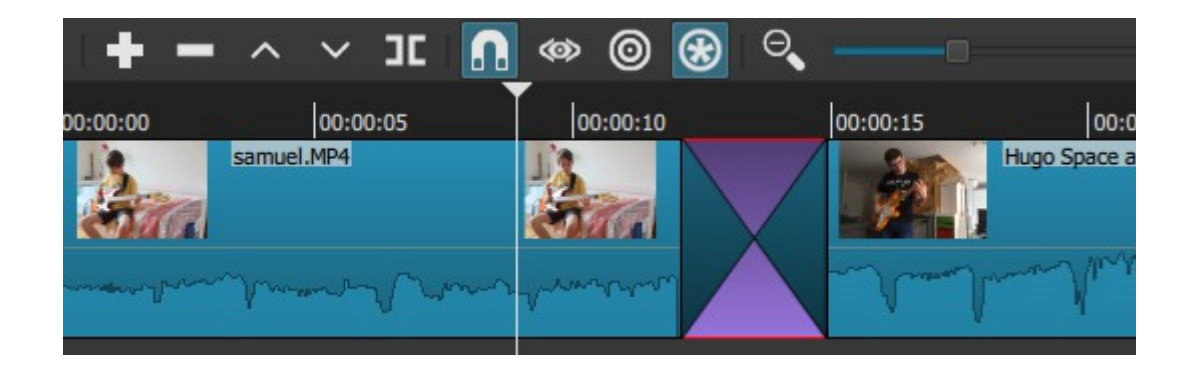

En cliquant dessus (il est surligné en rouge), on va pouvoir choisir le type de transition souhaité en cliquant sur "Propriétés" et en déroulant le menu comme ci-dessous :

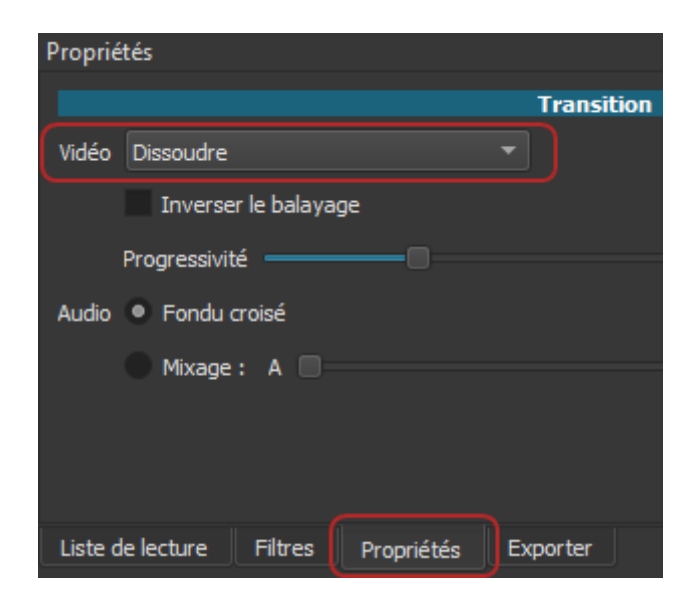

Choisissons "Iris circulaire" pour l'exemple, cet effet donne un beau rendu !

## DECOUPAGE

Regardons maintenant comment découper une vidéo, c'est super simple !

Plaçons le curseur de lecture à l'endroit voulu, puis cliquons sur l'icône "Découper au curseur de lecture" (ou encore mieux appuyons simplement sur "s") :

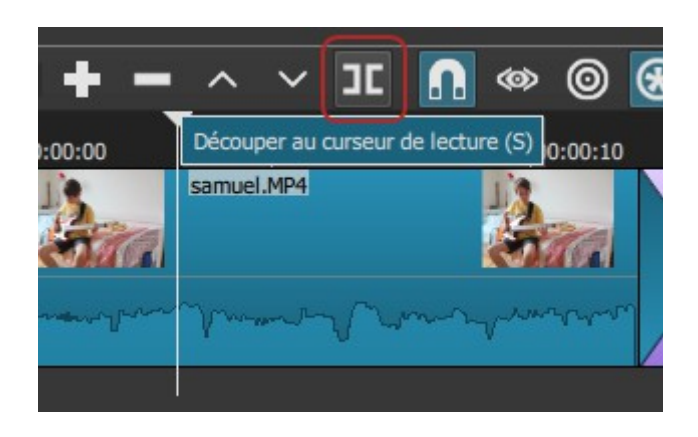

A tout moment on peut revenir en arrière en faisant CTRL+Z ou CMD+Z sur Mac.

On peut supprimer une partie en la sélectionnant puis en faisant un clic-droit : Supprimer (X) – ou en appuyant sur "suppr" sur le clavier.

## SIMULATION DE PROJET

Afin de voir des fonctions plus avancées, nous allons créer une simulation de projet complet.

Un conseil : Il vaut mieux savoir avec précision et dès le départ ce que l'on veut faire ! En effet, si l'on improvise au fur et à mesure, on sera amené à faire des modifications qui risquent vite de tourner à la grosse "prise de tête" :)

Dans un nouveau projet, nous allons d'abord importer tous les fichiers nécéssaires à la réalisation du projet :

. Une image (un logo pour le début),

. Un fichier audio (pour créer une musique d'introduction lue pendant le défilement du logo),

. Trois vidéos.

N'oublions pas à chaque fois de glisser-déposer chaque média dans la fenêtre de lecture !

#### **ASTUCE**

Notons que sur chaque piste on peut, sur la gauche, la vérouiller, couper le son ou la rendre momentanément invisible.

#### 1/ FICHIER AUDIO

Créons une piste Audio avec un clic-droit dans la timeline : "Track operations" > "Ajouter une piste audio".

Insérons le fichier audio depuis la liste de lecture sur cette piste avec un glissé-déposé.

On peut appliquer des filtres à l'audio dans la liste de lecture en cliquant sur "Filtres" "+" "Audio" > sélection. Une liste de ces filtres et leur description se trouvent en fin de tutoriel.

#### 2/ FICHIER IMAGE

Créons une nouvelle piste, vidéo cette fois-ci : clic-droit dans la timeline, puis "Track operations" > "Ajouter une piste vidéo".

Insérons l'image depuis la liste de lecture sur cette piste avec un glissédéposé.

Ajustons pour ces deux fichiers la longueur, position, fondu, etc...

Voici la visualisation du projet :

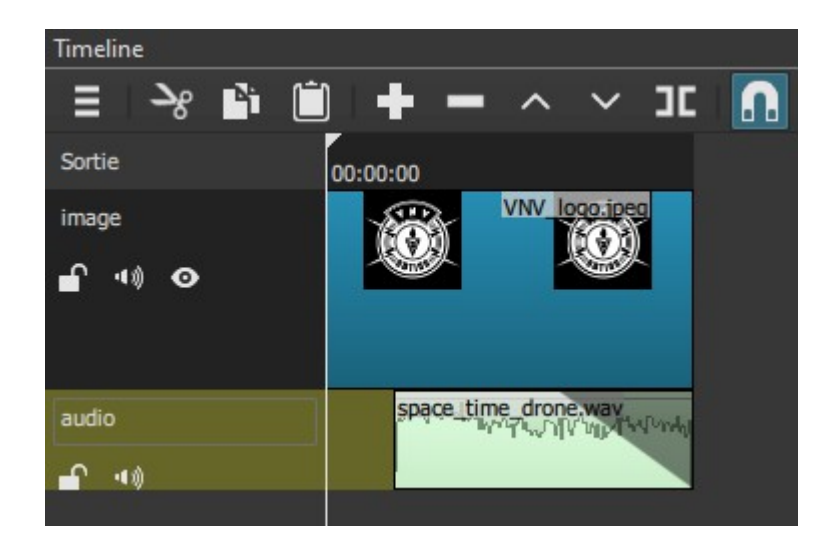

#### 3/ FICHIER VIDEO ET FILTRE

Ajoutons maintenant à la suite de l'image (sur la même piste) nos trois vidéos, successivement.

Après avoir reproduit les mêmes transitions que précédemment voici ce que l'on obtient :

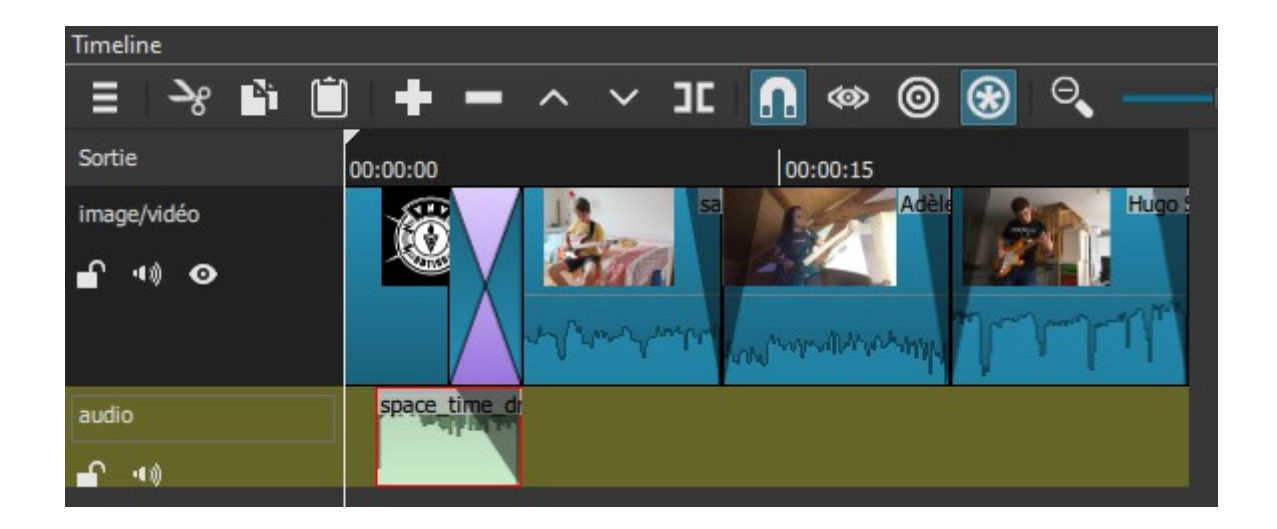

On va maintenant appliquer un filtre sur une des vidéos : La sélectionner dans la timeline, puis Filtres > + > vidéo > Tons sépia > valeur 125 / 125.

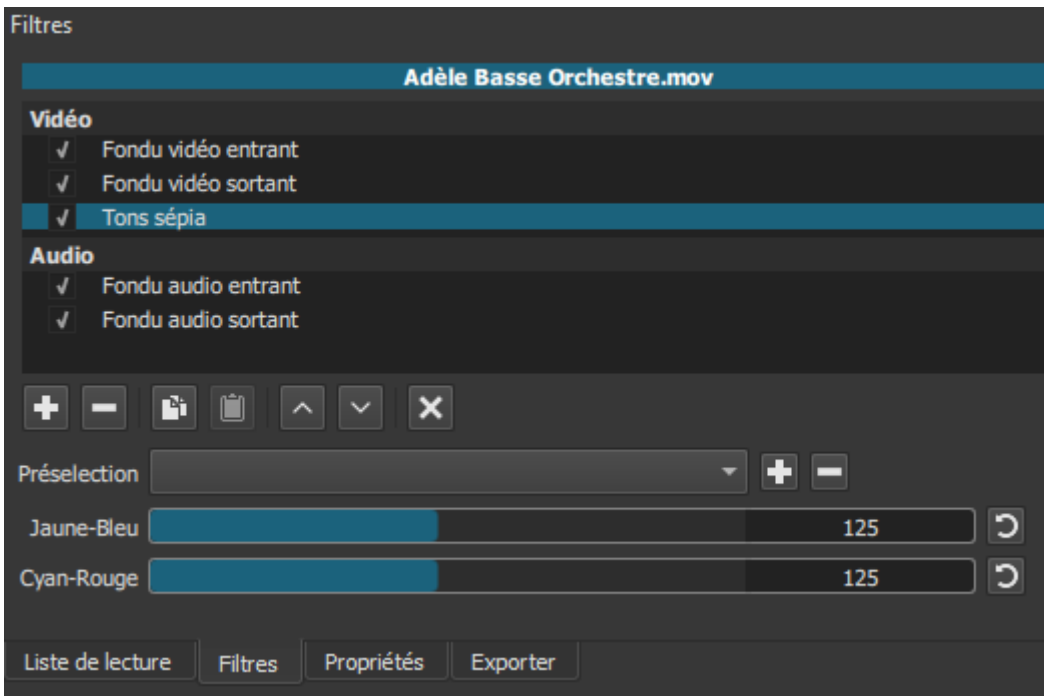

La vidéo est passée de couleur à Noir et blanc ;)

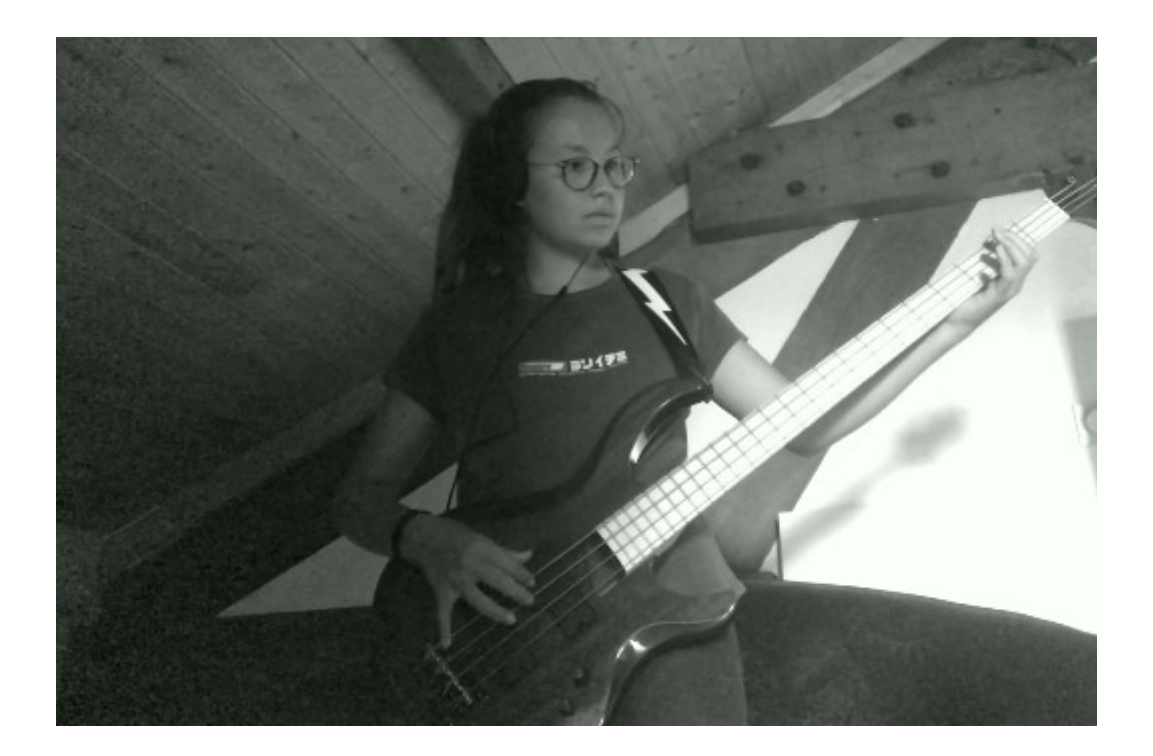

#### ASTUCE n°2

Si l'on veut insérer une vidéo entre deux autres sans remplacer celle qui est le plus à droite, il faut d'abord cliquer sur l'icône "Rogner et déposer propager" :

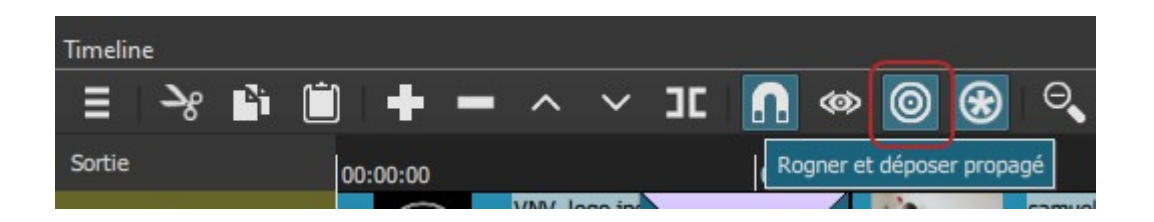

Ne pas oublier de "dé-cliquer" cette fonction pour la suite !

#### 4/ FICHIER TEXTE

Nous allons insérer un texte en début de projet qui se placera au-dessus de l'image – logo.

Pour cela, cliquons en haut sur "Ouvrir autre" > Texte :

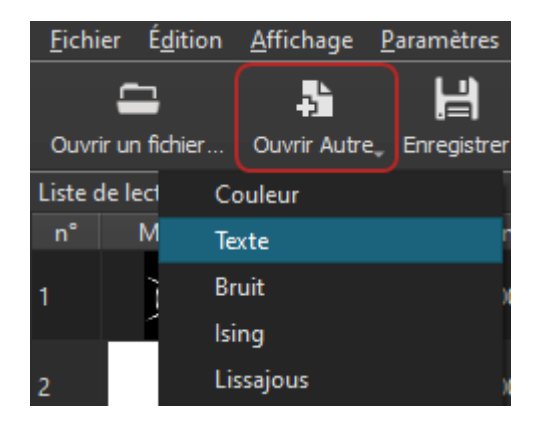

Tapons le texte dans la fenêtre "Texte" (on pourra le modifier ensuite), puis dans la fenêtre de lecture : clic-droit > Insérer. Un fichier nommé "Transparent" vient d'être ajouté à la liste, c'est notre texte.

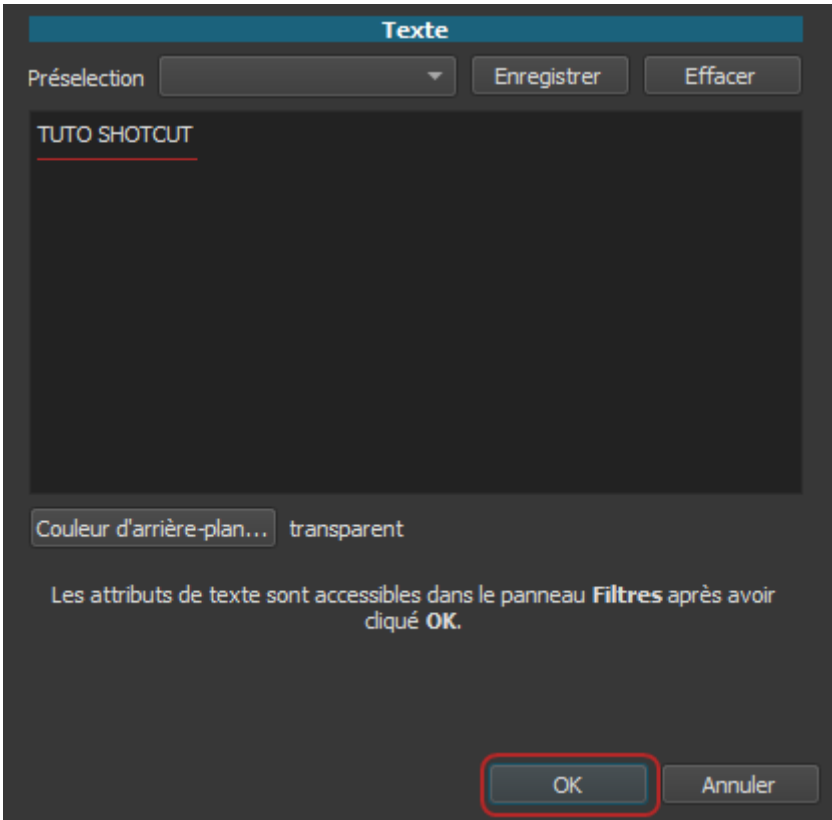

Créons une nouvelle piste et insérons le texte au début, il apparaitra pardessus le reste (la piste la plus haute masque les autres), mais comme le fond est transparent, on ne voit que le texte. Sélectionnons-le dans la timeline.

On peut maintenant modifier le texte dans "Filtres" : Il est ici de couleur orange avec un contour noir de 8 pixels sur un arrière-plan transparent (dans la palette de couleur canal alpha = 0). Si on décoche "Utiliser la taille de la

 police", la taille du texte se fera en redimensionnant le texte sur l'écran, et on peut aussi changer l'emplacement avec la poignée du milieu (un rond gris foncé).

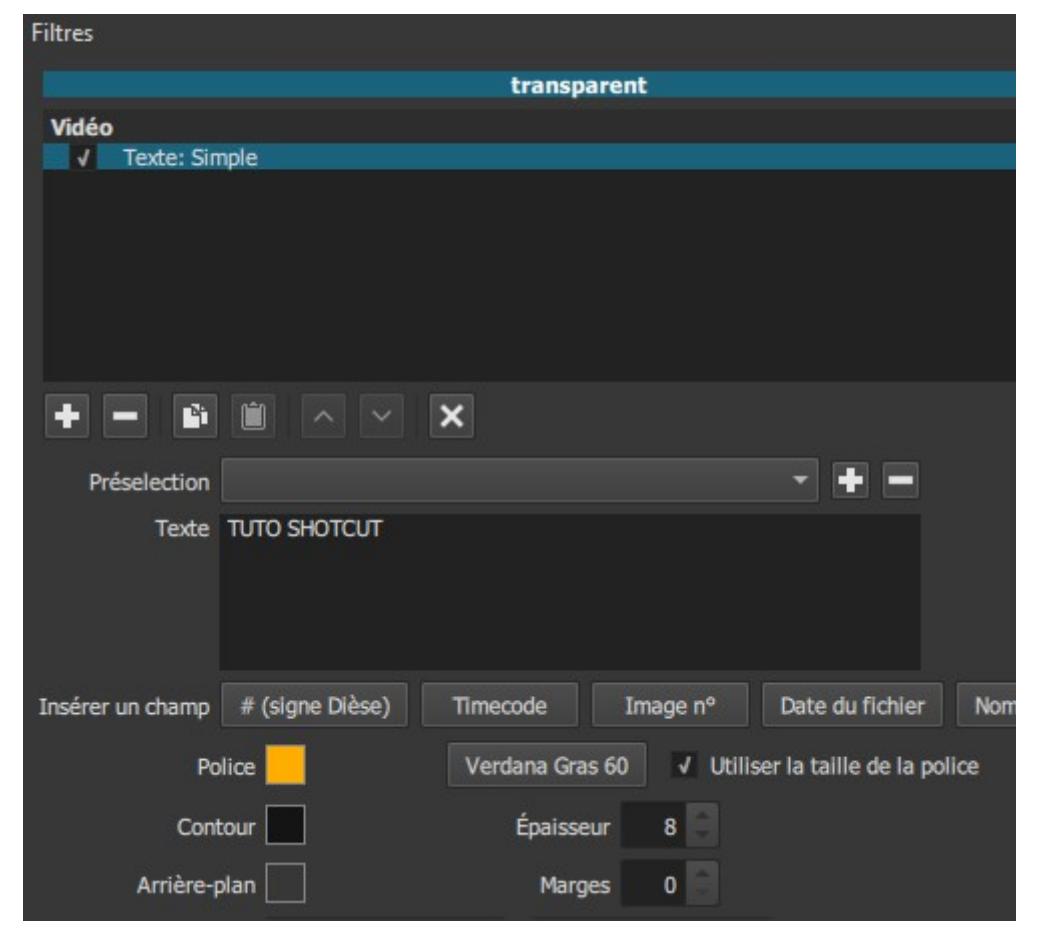

Voilà le résultat dans la timeline :

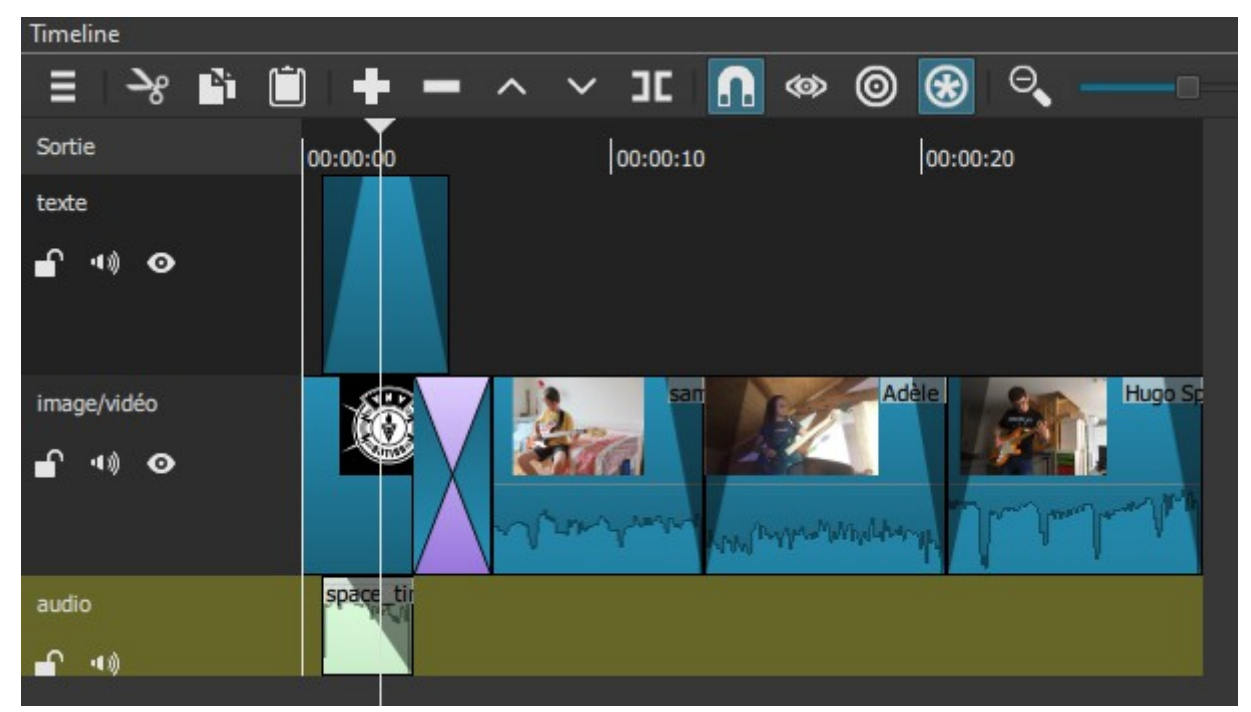

Voilà le résultat dans la vidéo :

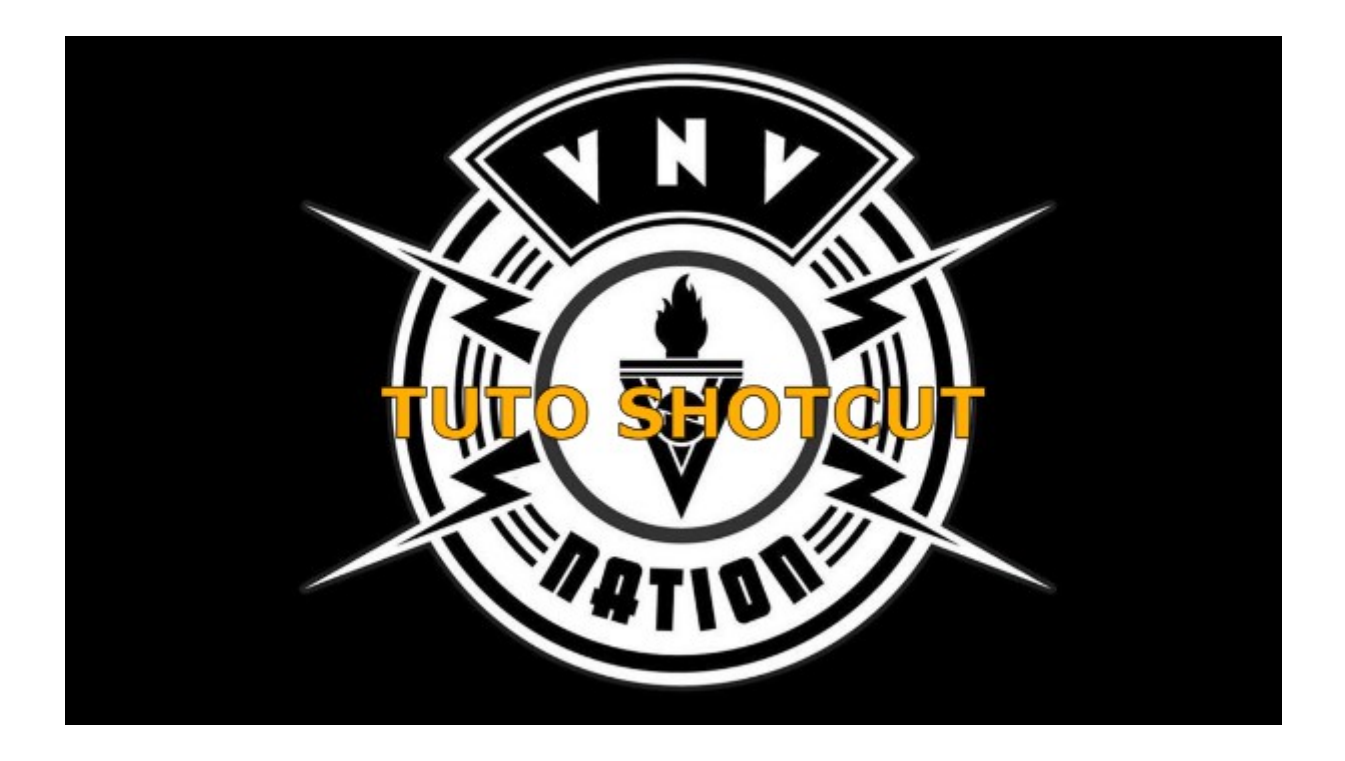

#### 5/ FICHIER TEXTE AVEC DEFILEMENT

Ce fichier texte spécial sera placé à la fin de la vidéo, il se déroulera du bas jusqu'au haut comme dans un générique de film :)

Pour cela, on va sélectionner notre fichier texte précédent dans la liste de lecture et faire un clic-droit "Copier", puis un deuxième "Insérer".

Un deuxième fichier nommé "Transparent" se trouve maintenant dans la liste de lecture.

On va maintenant le déposer sur la piste texte à la fin de la dernière vidéo.

On va ensuite dans "Filtres", on effaçe le texte, puis on clique au-dessus sur le "+" > "video" > "Texte riche".

Une fenêtre apparait sur l'écran dans laquelle nous pouvons taper notre texte, le sélectionner et le centrer. Le texte doit être assez long puisqu'il est censé défiler !

On doit ensuite, dans la fenêtre des filtres, cocher la case : "Débordement" > "Visible"

Voici ce que l'on obtient sur l'écran :

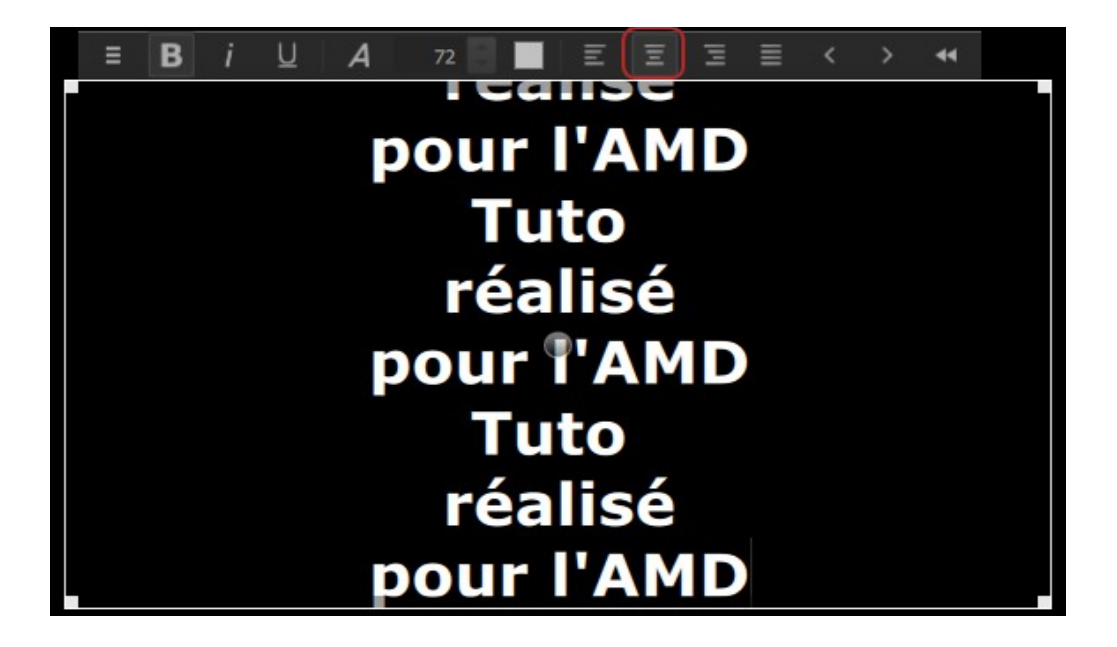

Toujours dans la fenêtre des Filtres, déroulons le menu "Présélection" et choisissons "Défilement vers le haut" :

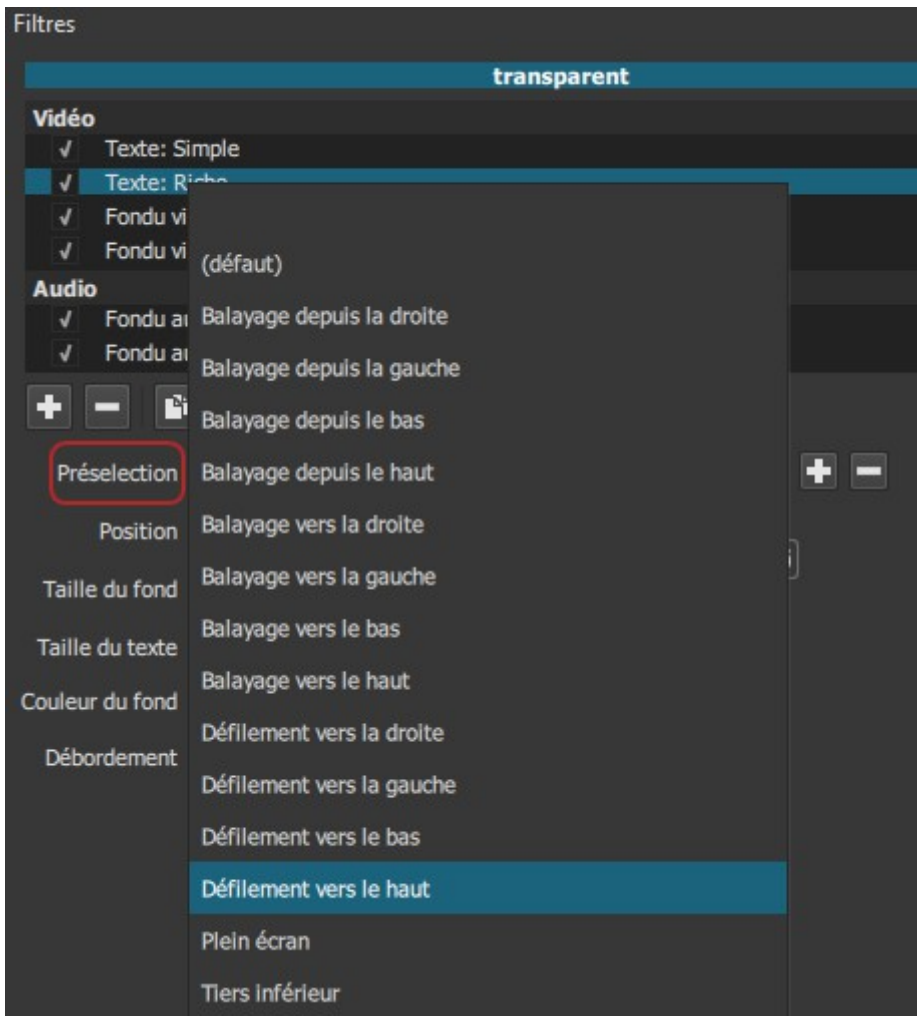

Cliquons ensuite sur l'icône "Utiliser les images-clés pour ce paramètre" :

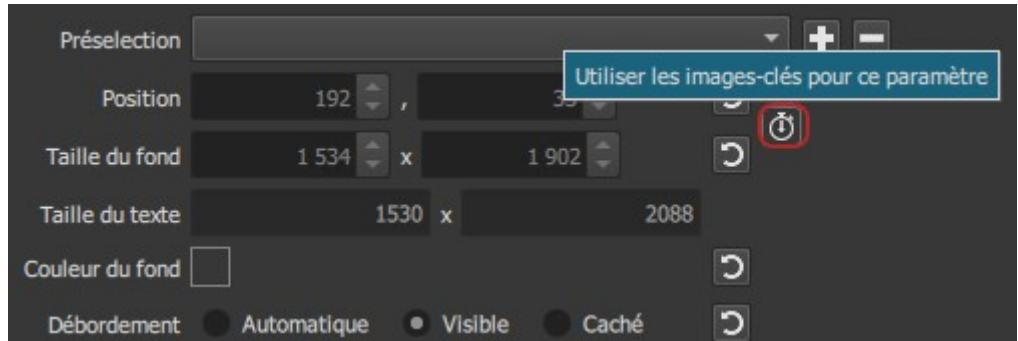

Cela fait apparaitre la fenêtre "Images-clé" tout en bas :

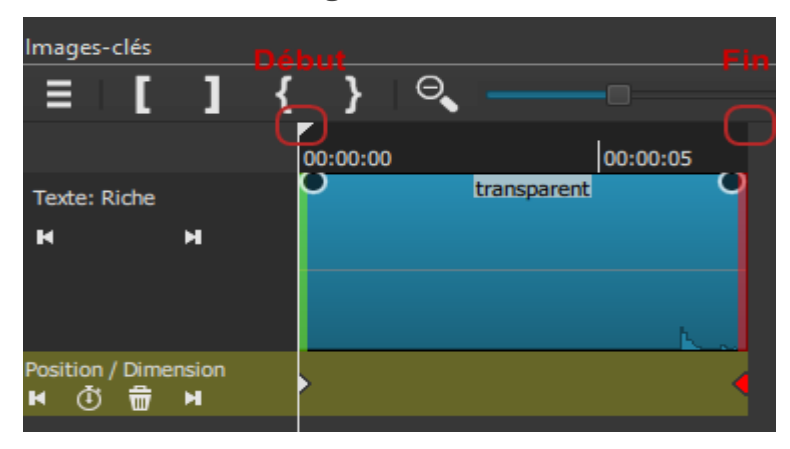

Il faut bien placer le curseur de lecture au tout début puis régler dans les filtres une position du texte tout en bas (à 1080 pixels du haut dans ce cas) :

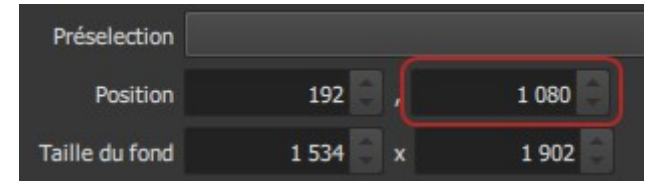

On place ensuite le curseur de lecture (dans images-clé) tout à la fin et on règle une position de texte négative, une fois que le texte aura remonté (-2088 px ici) :

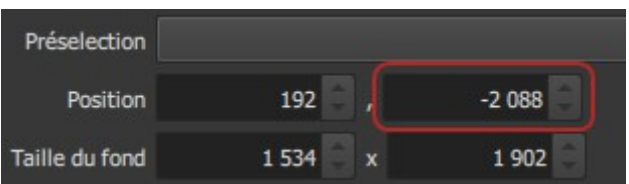

Voilà, c'est fini ! Notre texte défilera plus ou moins vite selon la longueur du fichier dans la timeline.

Tout en bas, re-cliquons sur "Timeline" pour revenir sur l'interface principale.

#### 6/ PROJET MULTI – ECRANS

Certains projets nécéssitent d'avoir plusieurs vidéos qui apparaissent simultanément sur l'écran, surtout dans les projets musicaux ;)

On va donc modifier le projet précédent pour mettre les trois vidéos ensemble à l'écran !

On va créer deux nouvelles pistes vidéos, puis déplacer la deuxième vidéo du projet sur la première nouvelle piste et la troisième vidéo du projet sur la nouvelle piste tout en haut :

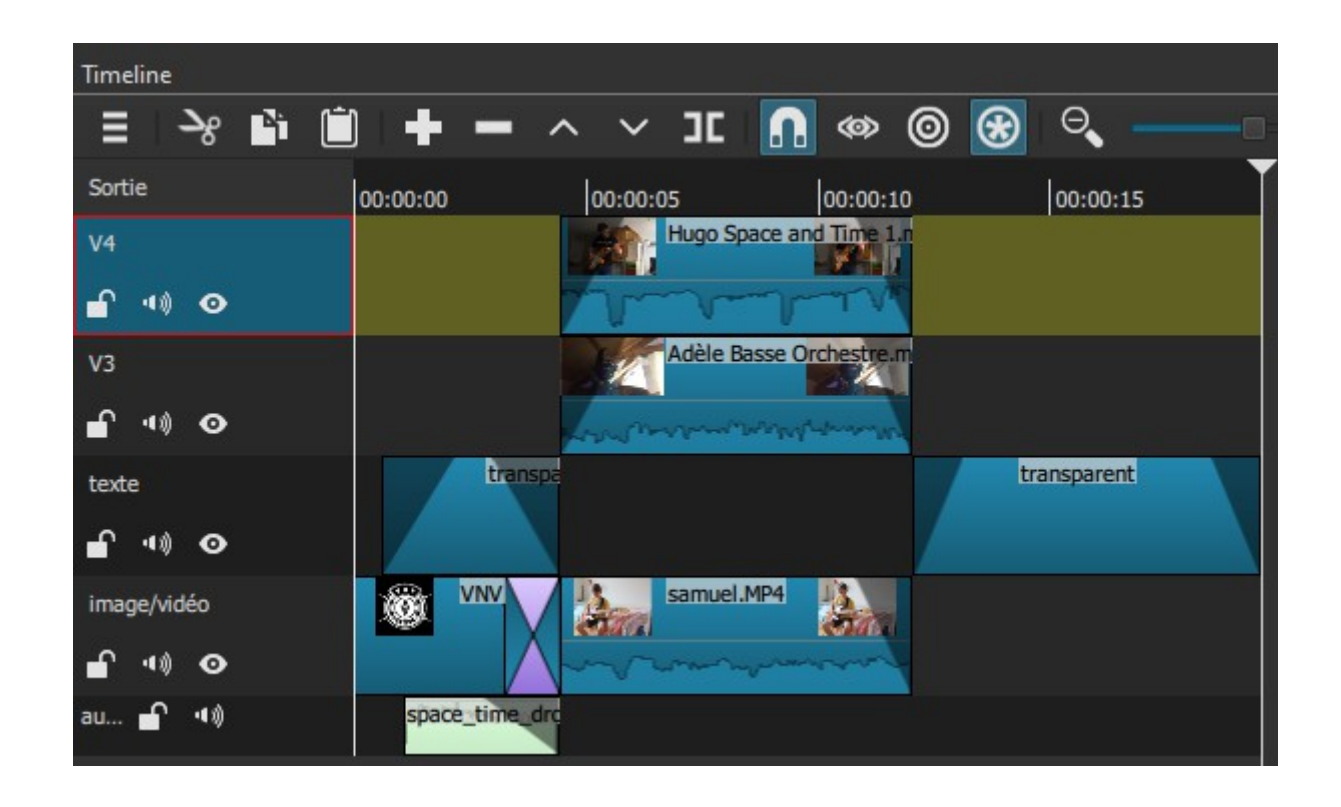

Au passage, la hauteur des pistes a été raccourcie après un clic-droit sur une des pistes et : "Hauteur de la piste" > "Raccourcir les pistes".

Il suffit maintenant d'appliquer sur chaque vidéo un filtre (vidéo) "Taille, position & rotation" et d'ajuster chacune d'elle sur l'écran. Il faut bien se rappeler que la vidéo située tout en haut est celle qui masque les autres, et ainsi de suite jusqu'à celle du bas.

Voici le résultat (fait rapidement) :

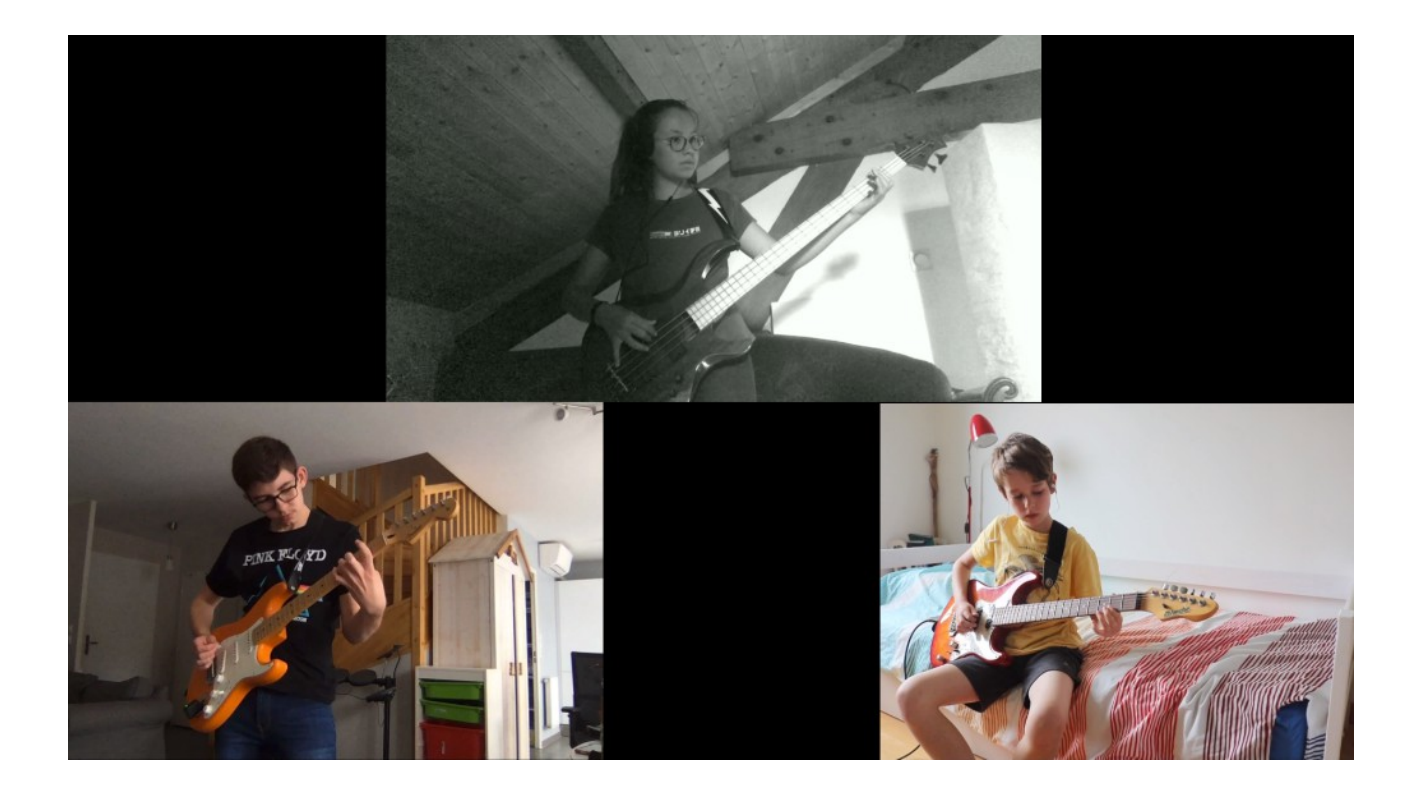

#### 7/ ETAPE FINALE : EXPORTER EN VIDEO

Il ne reste plus qu'à exporter le projet pour créer une vidéo qui pourra être lue par tous et publiée sur YouTube par exemple.

Pour cela il suffit d'ouvrir la fenêtre d'exportation puis d'appuyer sur "Avancé" :

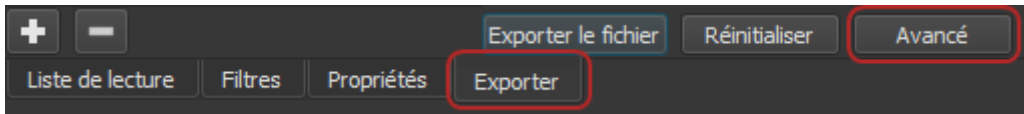

Dans la fenêtre "Avancé", les modifications ne doivent être faites que si l'on est connaisseur, sans quoi la vidéo risque d'être altérée.

. Le format MP4 fonctionne pour tout en général,

. La résolution doit être bien sûr adaptée (soit 1280 x 720, soit 1920 x 1080),

. Les réglages 16:9 et 30 img/sec sont à laisser tels quels.

Il n'y a pas besoin de changer quoi que ce soit aux réglages suivants (en général) :

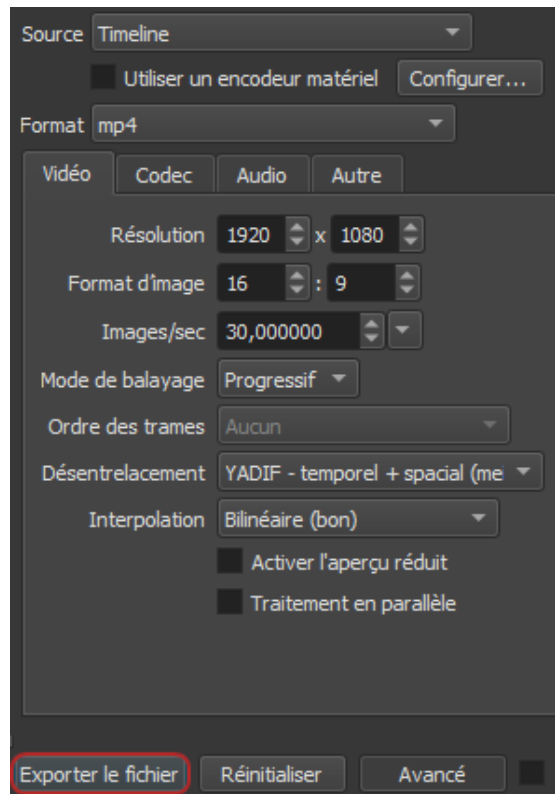

Il ne reste plus qu'à cliquer sur "Exporter le fichier" et c'est fini !

## LEXIQUE DES FILTRES VIDEO

Balance des blancs Peut changer la balance des blancs (si l'on n'a pas activé adaptation à la lumière de la caméra).

Cadre circulaire Permet d'insérer un cadre circulaire avec une couleur définie.

Canal alpha : Ajuster Permet d'ajuster la sélection d'une zone transparente.

Canal alpha : Voir Permet de visualiser la sélection d'une zone transparente. Contraste Permet d'augmenter le contraste (augmente les sombres et les brillants).

Correction d'objectif Permet de corriger la distorsion introduite par certains objectifs.

Flou Permet d'ajouter un flou vertical ou horizontal ou les deux.

Fondu vidéo entrant Permet de créer une transition de noir total à normal.

Fondu vidéo sortant Permet de créer une transition de normal à noir (fondu au noir).

Inverser les couleurs Permet d'inverser complètement les couleurs (effet spécial).

Luminosité Permet d'augmenter la luminosité générale.

LUT Permet de charger un fichier LUT (Look-Up-Table) qui permet d'étalonner le rendu des couleurs. Ceci peut être intéressant quand on veut appliquer un certain «look» à son clip. Des fichiers LUT sont disponibles sur le web.

#### Masquage colorimétrique : Avancé

Permet de faire une sélection transparente d'après une couleur avec des paramètres spécifiques.

#### Masquage colorimétrique : Simple

Permet de faire une sélection transparente d'après une couleur avec la sélection d'une couleur.

Miroir Permet de tourner la vidéo sur un plan vertical (retournement miroir). Mosaïque Permet de pixeliser l'image.

Netteté Permet d'augmenter la netteté ou de créer un flou.

#### Nettoyage du masque : Avancé

Permet d'adapter la sélection transparente avec des paramètres avancés = KeySpill.

#### Nettoyage du masque : Simple

Permet d'adapter la sélection transparente avec des paramètres simples. Opacité Permet de régler l'opacité.

Portrait Permet de faire un effet avec un vignettage adapté à la mise en valeur d'un portrait.

Rotation et Echelle Permet de tourner et d'échelonner la vidéo. On peut faire apparaître la piste au-dessous (pour créer un effet de Picture-In-Picture).

Reduce noise Permet de réduire le bruit dans l'image en ajoutant du flou. Saturation Permet de régler l'intensité des couleurs.

Stabiliser Permet de stabiliser les vidéos pour enlever les tremblements. Surcouche HTML Permet d'ajouter des éléments en HTML (y compris des éléments en mouvement avec des outils en HTML5).

Taille et Position Modifie la taille et la position du clip dans le projet. On peut faire apparaître la piste au-dessous (pour créer un effet du Picture-In-Picture). Teinte/Luminosité/Saturation Permet de changer la teinte, la luminosité et la saturation en un seul filtre.

Texte Permet d'ajouter un texte simple.

Texte riche (HTML) Permet d'ajouter un texte en 3D et déroulant.

Ton sépia Modification des couleurs pour un rendu sépia.

Vieux film : Grain Permet d'ajouter du grain (bruit en photo).

Vieux film : Poussière Permet d'ajouter des poussières sur un film.

Vieux film : Projecteur Permet d'appliquer les défauts d'un vieux projecteur (scintiller).

Vieux film : Technicolor Modification de couleur qui donne l'aspect d'un vieux film en technicolor.

Vieux film : Écorchures Permet d'ajouter des grands traits verticaux.

Visualisation de la gamme audio Permet de visualiser l'onde de l'audio.

Étalonnage de couleurs Filtre important permettant d'ajuster la luminosité des zones claires/moyennes et sombres et d'en modifier les nuances de couleur.

## LEXIQUE DES FILTRES AUDIO

Balance Ajuster la balance (gauche / droite).

Compression Comprimer la dynamique : Baisser les passages forts du son afin que les passages doux sortent mieux.

Copier le canal Copier le canal gauche vers droite ou l'inverse si on ne veux garder que l'un des deux.

Couper le son Mute.

Delay Ajouter un écho.

Échanger les canaux Inversion gauche et droite (important si on a appliqué le filtre vidéo Miroir).

Expanseur Effet qui va étendre la plage dynamique d'un son (contraire de la compression).

Filtre passe-bande Filtre ne laissant passer qu'une bande ou intervalle de fréquences compris entre une fréquence de coupure basse et une fréquence de coupure haute.

Filtre passe-bas Filtre qui laisse passer les basses fréquences et qui atténue les hautes fréquences.

Fondu audio entrant Augmentation progressive du son en début de clip. On peut insérer les deux filtres Fondu audio entrant et Fondu audio sortant en cliquant sur le coin supérieur de chaque clip.

Fondu audio sortant Diminution progressive du son en fin de clip.

Gain/Volume Augmentation du volume.

Graves et aigus Augmenter/diminuer les graves et aigus.

Limiteur Limiter la dynamique qui s'apparente à la compression mais qui est plus drastique. Cela s'utilise à la fin pour optimiser le volume général du son. Normaliser Effet qui lisse un peu le son autour d'un volume « moyen » prédéfini.

Noeud A un effet sur les « creux » (contraire des crêtes).

Panoramique Effet de mixage avec son panoramique.

Reverb Effet de réverbération qui crée un espace « virtuel ».

Ce tutoriel a été réalisé avec la version de ShotCut 21.03.21

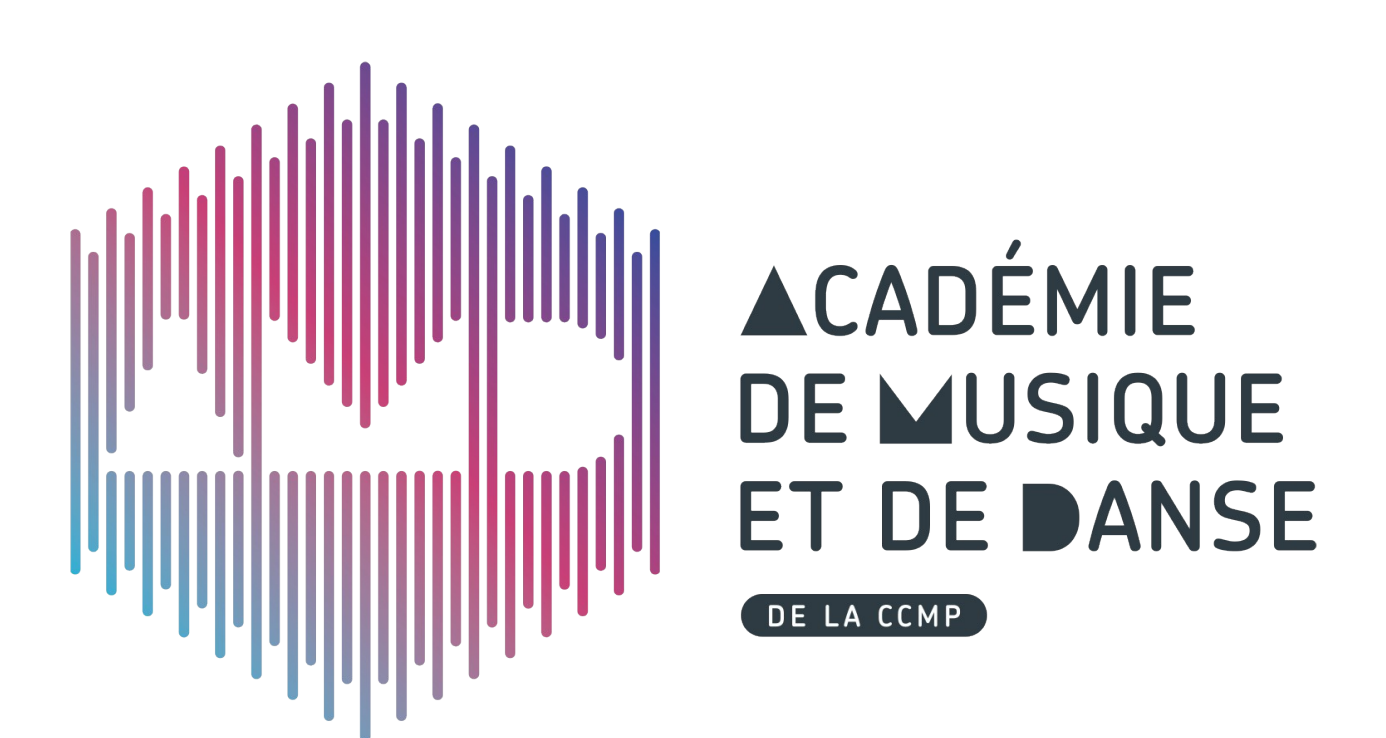